## システム日付変更手順

システム日付の変更は下記の手順に添って行って下さい。

・画面の左上2回、右上2回タッチします。

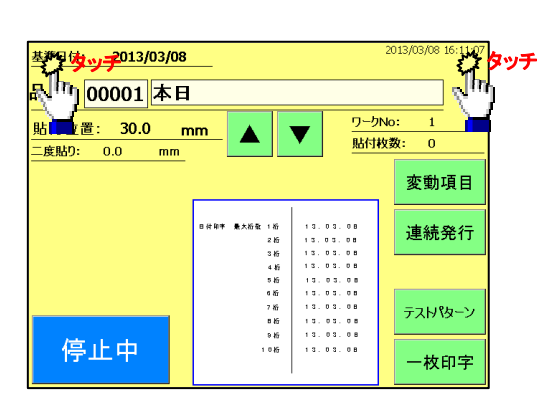

【設定画面1】

ユーザー許可設定

ユーザー許可設定

□ 印刷設定許可

□ 基準日付変更許可 □ データ編集許可 ロレイアウト編集許可

□ 基準日付変更許可 □ データ編集許可 ロレイアウト編集許可 □ 印刷設定許可

タッチ ファイル アメリカ (See Allen) タッチ (See Allen) (See Allen) (See Allen) (See Allen) (Se

【設定画面1】

メンテ画面

タッチ

メンテ画面

システム認証

戻る

・【設定画面1】が立ち上がるので、画面左下1回、右下1回、 左下1回、右下1回と交互にタッチします。

・「システム設定」ボタンが表示されるのでタッチします。

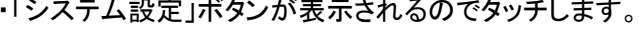

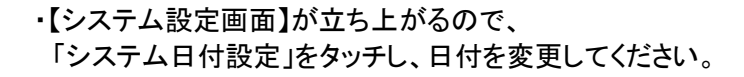

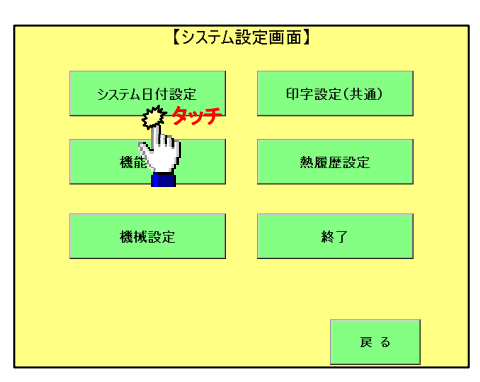

**≣USP 大阪シーリング印刷株式会社**